# **SwissTeamsScorer (STS)** V3.6.6 **with Bridgemate Scoring System**

By: Jeff Smith

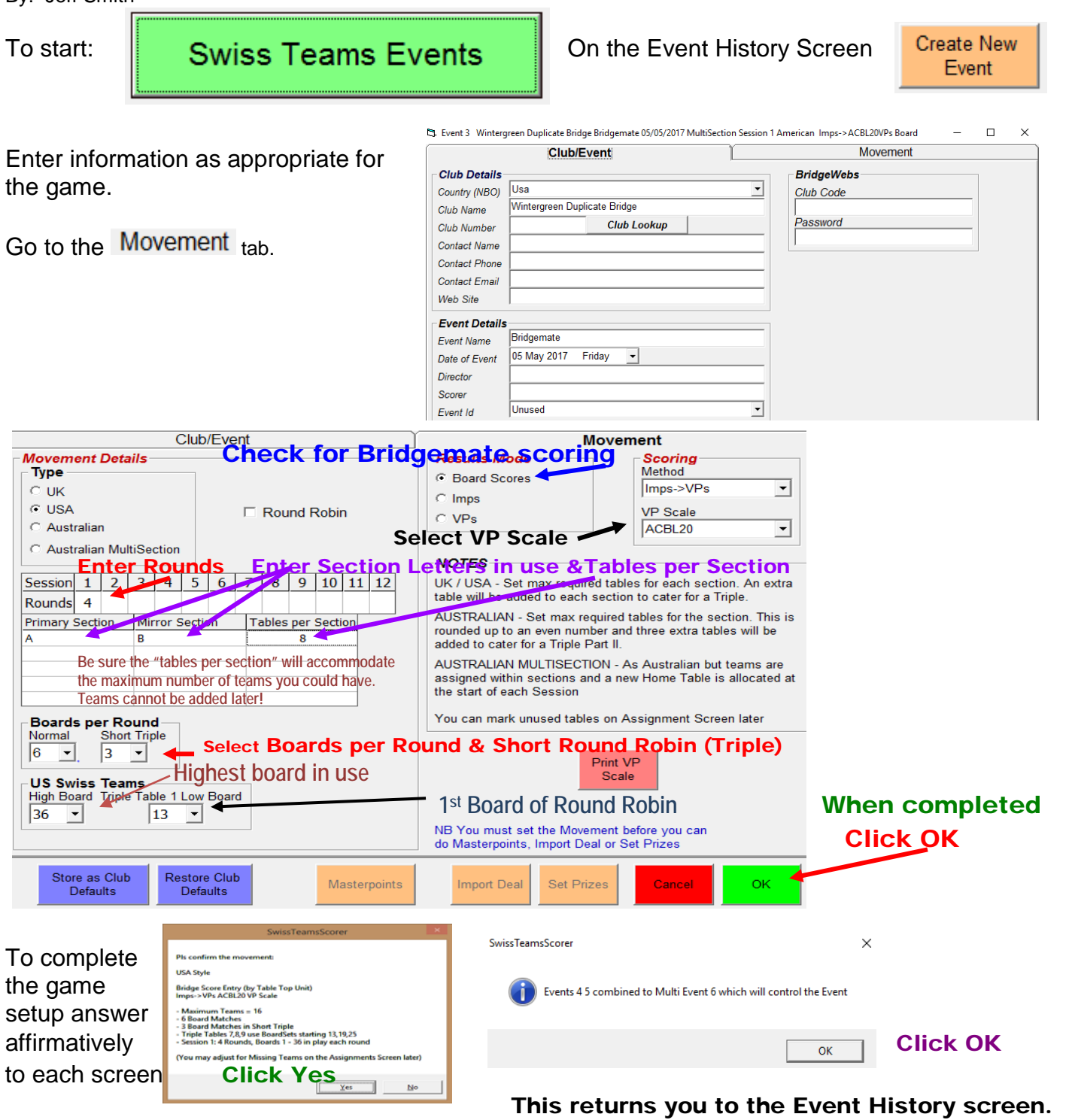

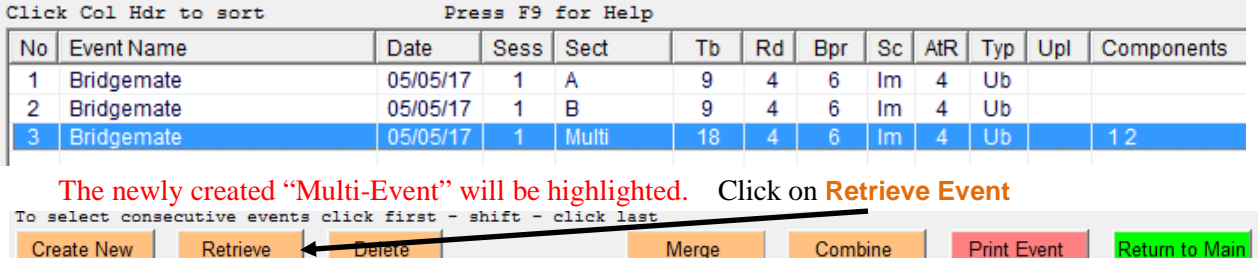

Event  $Event$ Event Sections Sessions List Menu

BCS-STS Page 1 of 6 – 180420

### On the "Menu Screen" - click on **Assignments**.

#### (If there are "Sitters" – see the separate "Stationary Teams (Sitters) before step 2.)

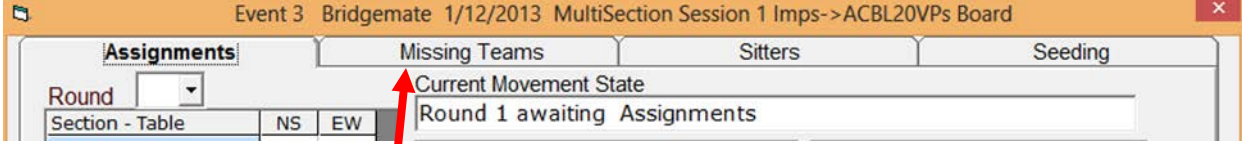

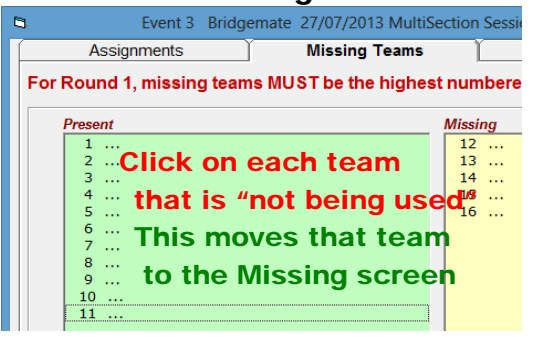

# 1. Remove missing teams. 2. Go to **Assignments** for 1<sup>st</sup> round assignments.

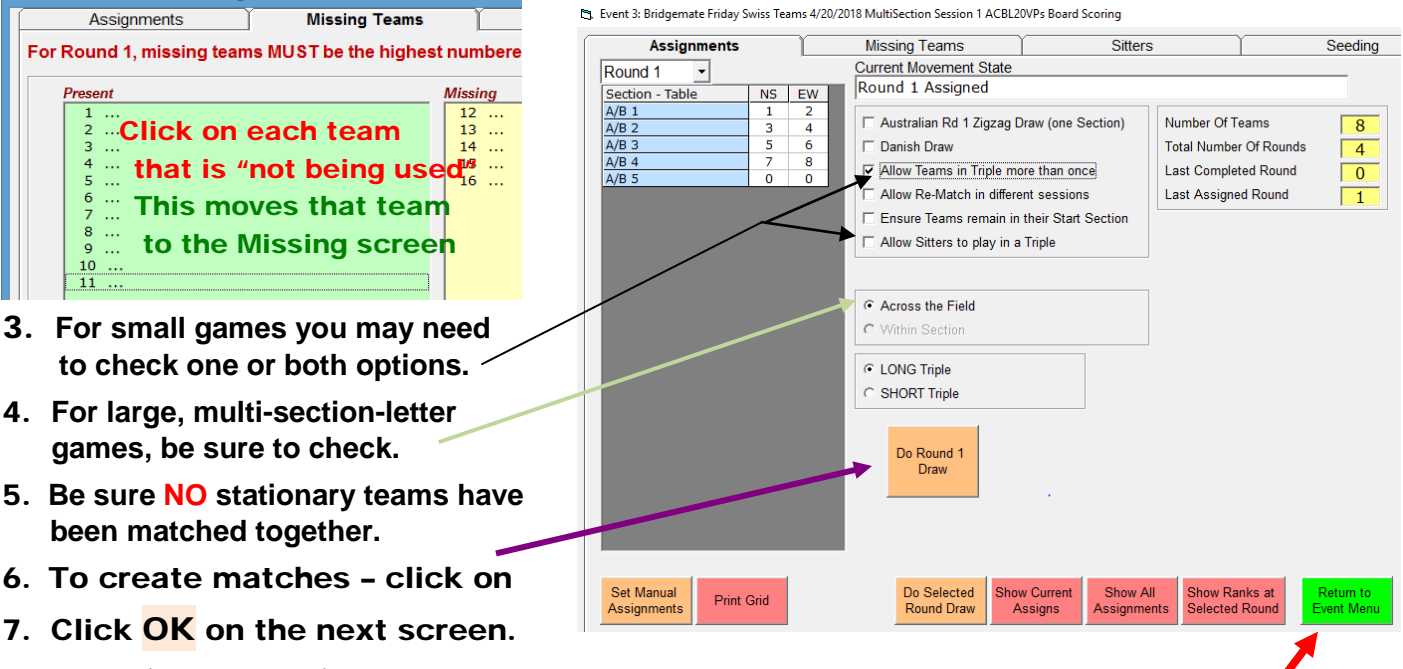

### 8. Post (or display) Assignments on wall

If you are using a projector or a separate monitor screen, see "Reports" on page 5.

9. To start the game – Click

Note: Danish draw = assignments in strict ranking with no account taken of previous opponents.

#### On the next screen click <mark>Bridgemate Scoring</mark><br>5. Event 9: Bridgemate Saturday Swiss Teams 6/17/2017 MultiSection Session 1 ACBL20VPs Board Scoring 'n **Table Top Unit Database Session Section**  $\overline{\phantom{a}}$  $|| \cdot ||$ All **Results** Admin Reports **Bridgemate Database** S Section | Rd | Exp | Rx S | Table | Rd | NS | EW | Board **Active** IR CLICK ON SETTING CONSTRUCTIONS – BCS should already have been set  $A - 1$ <br> $A - 2$ <br> $A - 3$ <br> $A - 4$  $\overline{4}$  $\overline{0}$  $\overline{0}$  $\begin{array}{c}\nA \\
A \\
B\n\end{array}$ Latest Pesuit of  $\mathbf 0$ 42  $\overline{\phantom{a}}$  $A - 5$ **B**<br>B<br>B  $\begin{bmatrix} 0 \\ 0 \\ 0 \end{bmatrix}$ C All Round Data From the "Initial Setup – STS sheet." **II. Create Database** B ote that Reset Server will be checked III. To start - click SwissTeamsScorer Handle ACBL Number only Name Source: Player/ACBL<br>
<br>  $\overline{V}$  Add Visitors to Database Launch Bridgemate program with Server Reset / Player Number Entry? Update Fr e Up To This resets the Server and uploads it with new Movement Data. End of Play Reset Server The Bridge Table Top Units will start from Round 1 Set BCS Print Launch Undate Read Write **Print Odd** Read All **Names** Option **BCS** Movement **Numbers Numbers** Results Results Yes No

IV. **Click to confirm BCS start with Server Reset**

- V. Round Robin teams play at the "top" 3 Primary Section tables. Round 1 they use a Bridgemate logged on to the Primary Section. For Round 2, they use a different Bridgemate logged on to the Mirror Section.
- VI. Instruct players to enter their player numbers at their home table.
- VII. Then, E/W players should move to their "mirror" table Round Robin EW pairs move up 1 table.

# VIII. Click Return to go back to the "EVENT MENU" Click on Player Names

- 1. To print player numbers & names for manual entry into ACBLscore, click on Print Names. OR - see "6" below for electronic names entry into ACBLscore.
- 2. Click on Allow Team Names
- 3. Click on Set Team Names

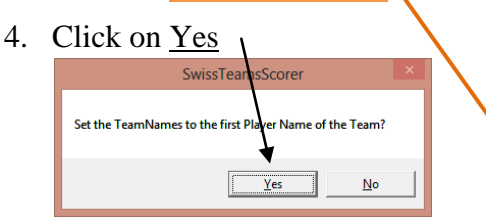

5. The TEAMNAME column will now have the Captains' names which can be displayed for teams to find their assignments.

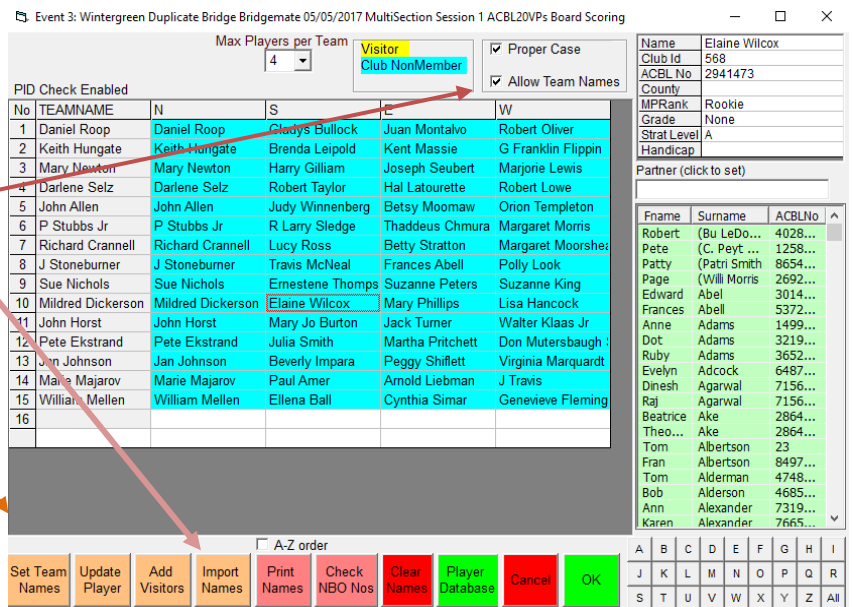

6. Player names can be transferred electronically into ACBLscore. Create a seeding file. See the "Create Seeding File" write-up for details..

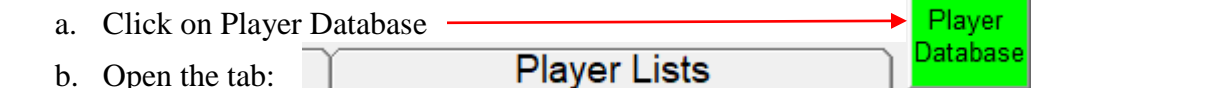

c. Be sure to select the "multi" event – and then use  $\left|\frac{\text{Set ACBL Seeding}}{\text{CSV File}}\right|$  to create the seeding file.

- d. To transfer names electronically into ACBL, refer to the "Create Seeding File" write-up.
- e. To exit, go back to the "Player Database (tab)' and click on **Return**
- 7. Click on  $\overline{OK}$  to exit this screen.

For now – after the Bridgemates have been activated and play has started – this is a good time to:

- **Assign the Sitters**. Refer to the separate "Sitters" instruction sheet. Be sure to do this before the Round 2 draw.
- **Create the ACBLscore game** on the same computer or a different computer.
- ACBLscore team game setup options:
	- o <u></u> **Swiss / Round Robin: Final results only (old method)**
	- $\circ$  Number of Tables = Total number of teams
- Player Names (Options)
	- $\circ$  F3  $\rightarrow$  Manually enter the numbers/names of all players in each team using Team entry sheets – or the optional player number/name report created above (under **Player Names**).
	- $\circ$  Import the names electronically see [Create Seeding File](http://www.bridgemate.us/media/downloads/seedfile-170925.pdf) Import Names into ACBLscore

# **Bridgemate Scoring**

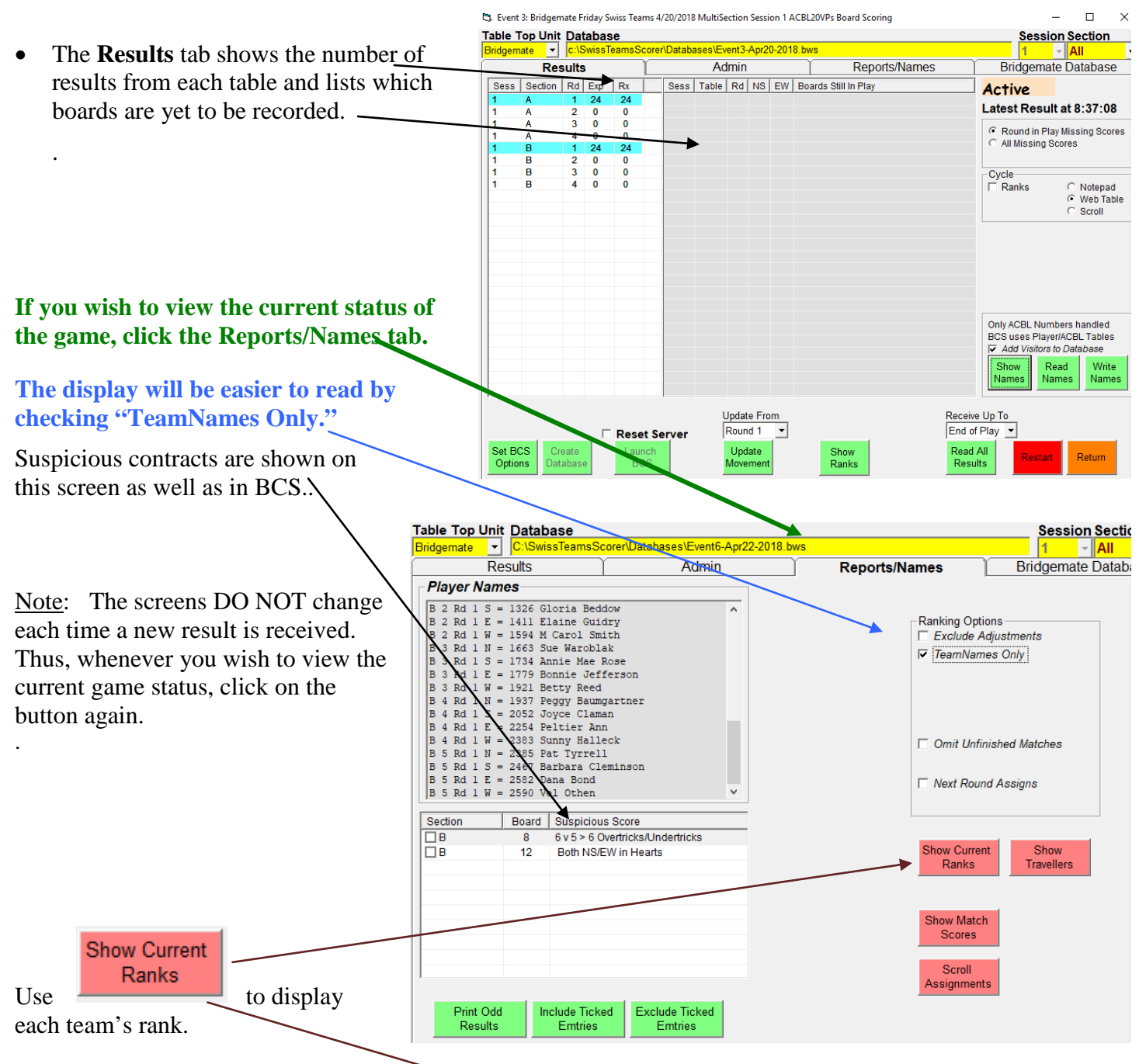

When all of the results have been received from 1-or-more table "set's" [e.g., H1/J1], each team's VPs will be displayed. These results may be posted on a wall chart.

Alternatively, a dual-monitor display can be used and the Ranks screen can be continuously displayed on a separate monitor or projected on a wall/screen.

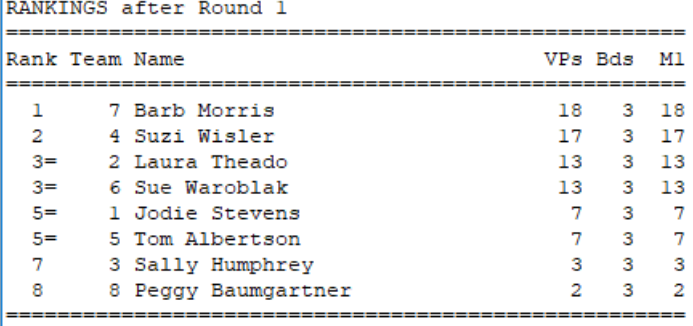

**Show Match Scores** 

Use  $\frac{1}{\sqrt{1-\frac{1}{\sqrt{1-\frac{1}{\sqrt{1$ playing at any table-set and the status of play at each table.

Click on the  $\sqrt{\frac{R_{\text{esults}}}{R_{\text{estum}}}}$  tab and then click  $R_{\text{eturn}}$ 

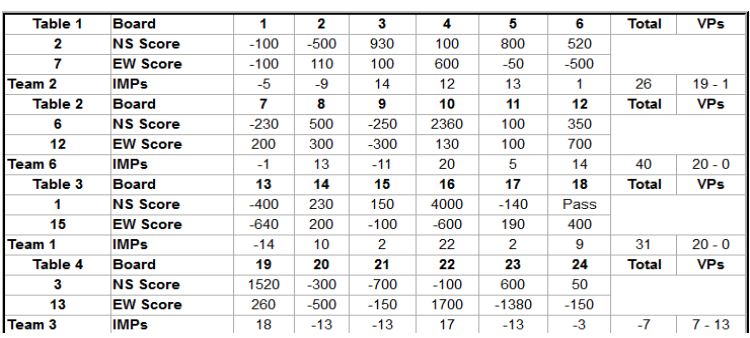

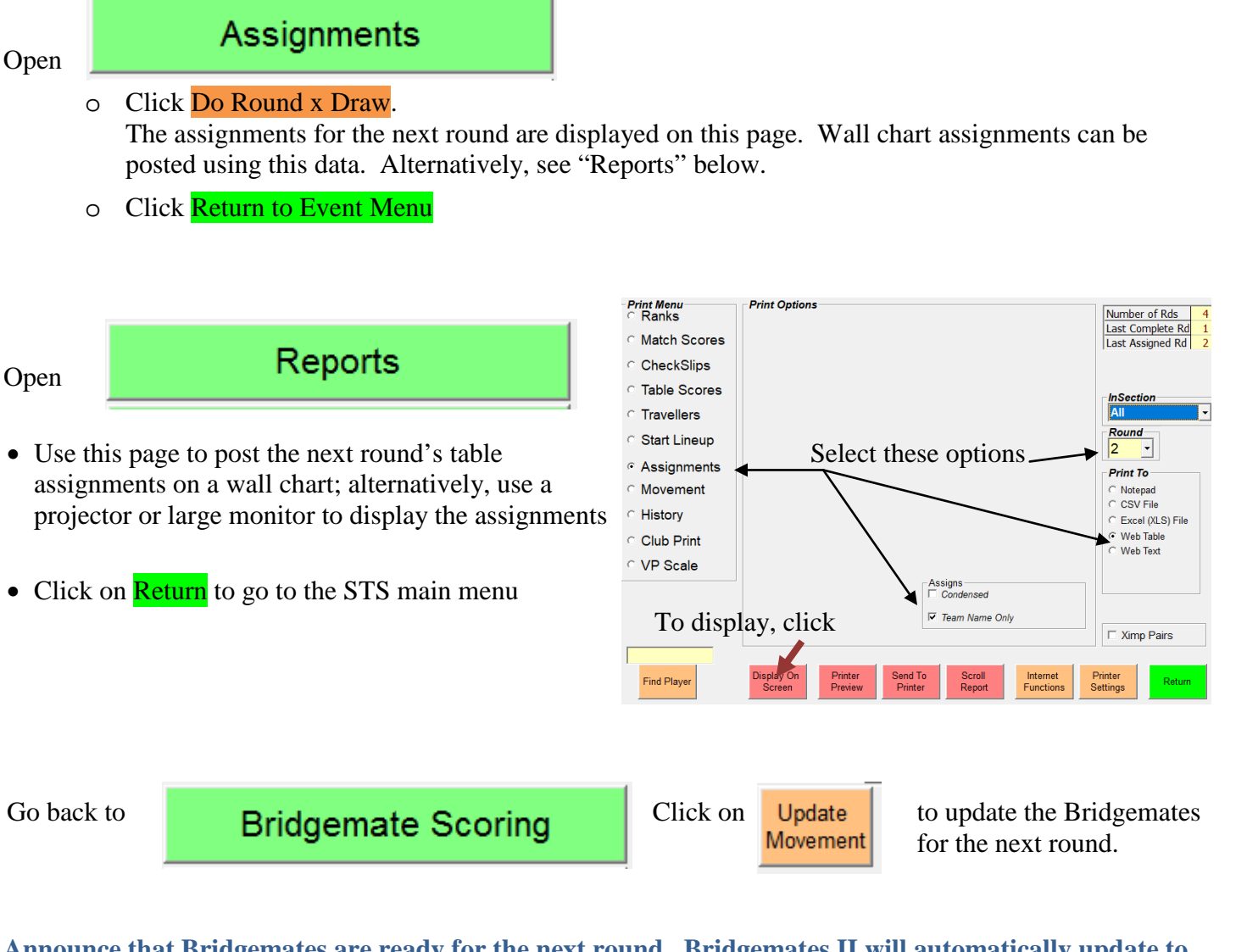

**Announce that Bridgemates are ready for the next round. Bridgemates II will automatically update to the next round. Bridgemate Pro users will need to log on again before entering new scores.**

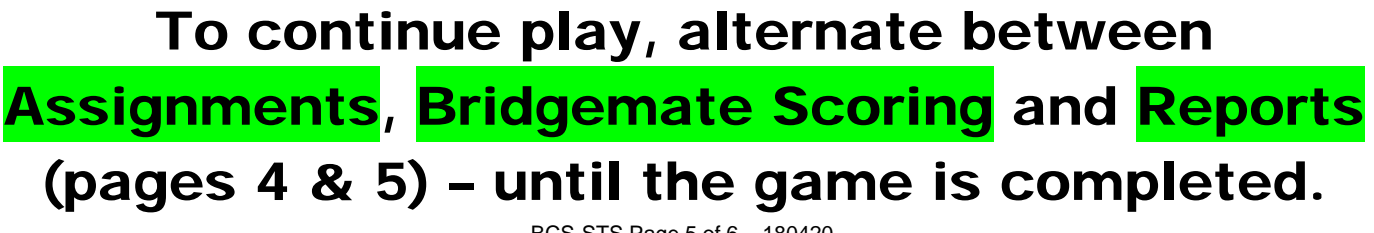

BCS-STS Page 5 of 6 – 180420

# **Finishing the Game**

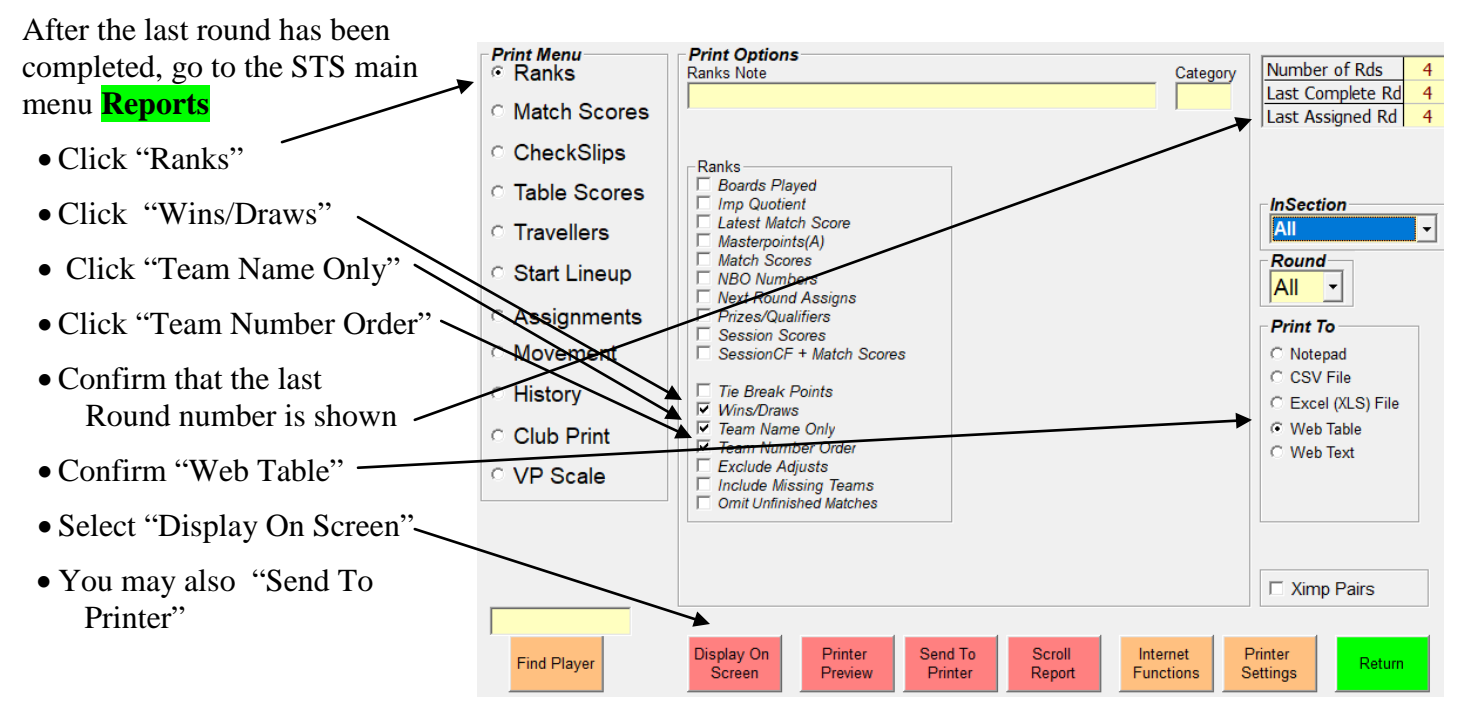

# **Bridgemate Friday Swiss Teams 4/20/2018**

# **Ranks**

# **Session 1 Section All**

### **RANKINGS after Round 4**

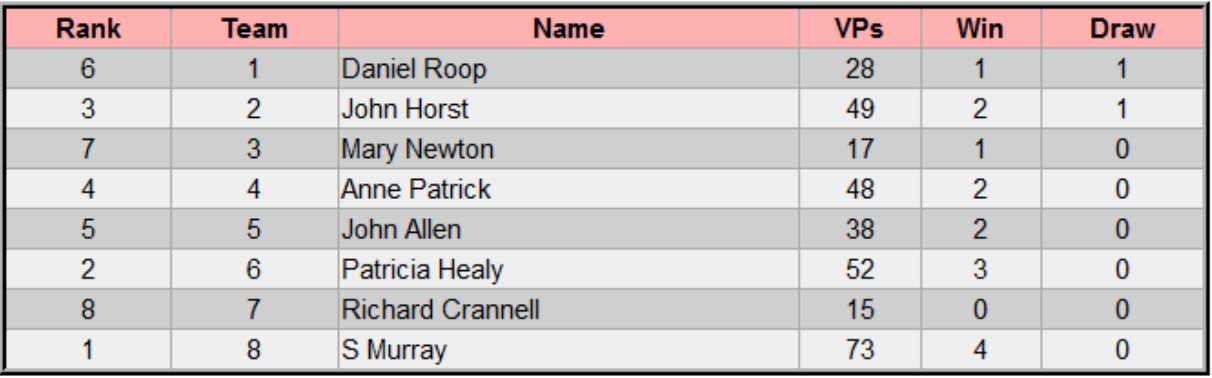

### To post final results (VPs & Wins/Draws) into ACBLscore, at the end of the game:

- o Press  $F2 \rightarrow 1 \rightarrow$  "Wins and Points"
- o Press F6 to "Begin Sequential Entry"
- o Enter Wins (.5 for each Draw) and Victory Points

# **When the final Victory Points and Wins/Draws have been posted into ACBLscore, results with MasterPoint awards may be printed.**